#### *Здравствуйте ув. обучающиеся!*

Вам необходимо внимательно изучить методические указания к практической работе и выполнить задание (я) по указанному алгоритму, письменно ответить на контрольные вопросы.

Выполненную работу оформить в соответствии с требованиями и отправить отдельным файлом (электронный документ) на электронную почту kvadim1980955@gmail.com.

Если такой возможности нет, выполненное задание предоставить в распечатанном (рукописном) виде после возобновления занятий.

## **Практическая работа № 78-79**

#### **"Подключение контента с помощью БД."**

**Учебная дисциплина: Технологии публикации цифровой мультимедийной информации**

**Тема 3.6. Публикация мультимедиа контента в сети Интернет**

**Цель:** Научиться создавать подключения к БД MySQL с помощью языка программирования PHP. Делать резервную копию сайта.

#### **1. Кратко из теории.**

**Литература:**

- 1. Официальный сайт языка программирования PHP [Электронный ресурс]. – Режим доступа: [https://www.php.net/manual/ru/.](https://www.php.net/manual/ru/) Дата обращения: 28.04.2020. - русскоязычный.
- 2. Официальный сайт базы данных MySQL [Электронный ресурс]. Режим доступа: [https://dev.mysql.com/doc/.](https://dev.mysql.com/doc/) Дата обращения: 27.04.2020. – англоязычный.
- 3. Официальный сайт портативного локального сервера OpenServer [Электронный ресурс]. – Режим доступа: <https://ospanel.io/docs/> Дата обащения: 27.04.2020. – русскоязычный.

**PHP** (рекурсивный акроним словосочетания PHP: Hypertext Preprocessor) - это распространенный язык программирования общего назначения с открытым исходным кодом. PHP специально сконструирован для веб-разработок и его код может внедряться непосредственно в HTML.

**MySQL** — свободная реляционная система управления базами данных. Разработку и поддержку MySQL осуществляет корпорация Oracle, получившая права на торговую марку вместе с поглощённой Sun Microsystems, которая ранее приобрела шведскую компанию MySQL AB.

**Open Server** — это портативный локальный WAMP/WNMP сервер, имеющий многофункциональную управляющую программу и большой выбор подключаемых компонентов. Представленный пакет программ не является очередной любительской сборкой собранной «на коленке», это первый полноценный профессиональный инструмент, созданный специально для веб-разработчиков с учётом их рекомендаций и пожеланий.

# **2. Порядок выполнения практической работы:**

2.1. Повторить теоретический материал по теме.

2.2. Получить задание на практическую работу у преподавателя.

2.3. Выполнить задание.

2.4. Оформить отчет по практической работе, подготовить ответы на контрольные вопросы.

2.5. Защитить практическую работу преподавателю.

# **3.Алгоритм выполнения задания практической работы.**

**Задание№ 1.** Скачать и установить локальный сервер OpenServer с сайта [https://ospanel.io/download/,](https://ospanel.io/download/) создать текстовый файл в любом текстовом редакторе с расширением php, сделать подключение к базе данных (инструкционно-технологическая карта №78).

**Задание№ 2.** Создать резервную копию сайта и контента (инструкционнотехнологическая карта №79).

## **Контрольные вопросы**

- 1. Кем и в каком году был придуман язык программирования PHP?
- 2. Что такое язык программирования PHP?
- 3. Назовите виды баз данных?
- 4. Какие функции языка программирования PHP используются для подключения к БД MySQL?

# **Инструкционно-технологическая карта** к практической работе № 78 по теме: **«Подключение контента с помощью БД»**

1. Скачать и установить локальный сервер OpenServer с сайта [https://ospanel.io/download/.](https://ospanel.io/download/) Выбираем необходимую версию сервера на текущий момент программа имеет версию Open Server Panel Basic 5.3.7;

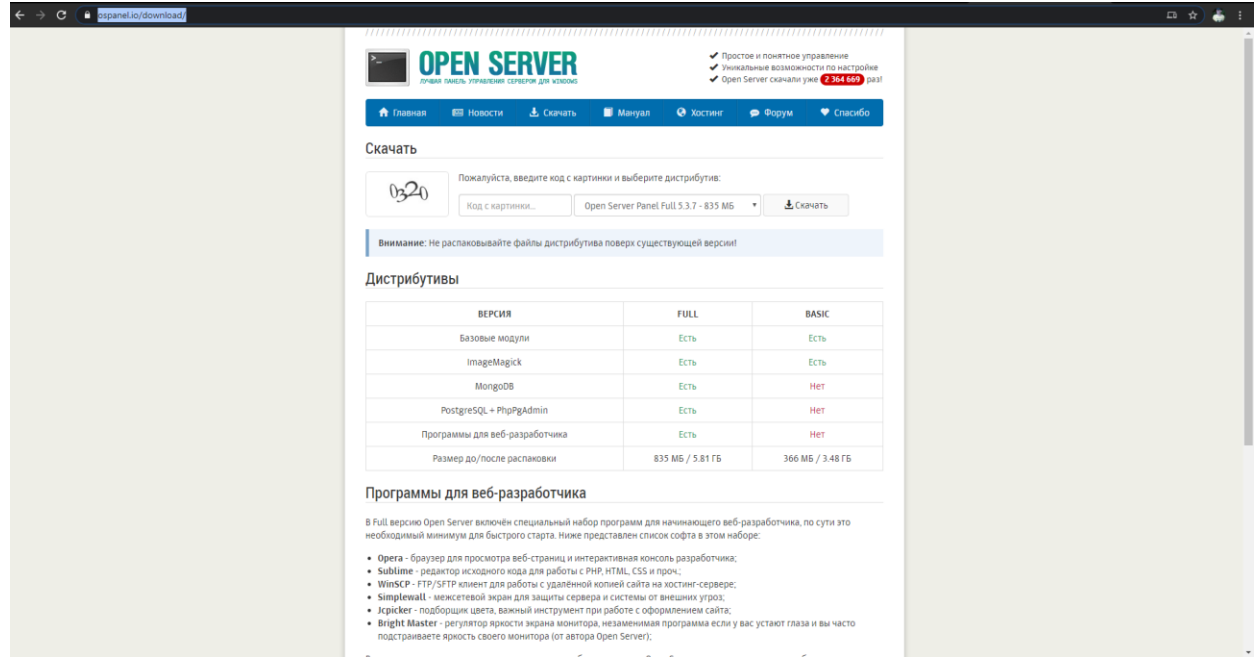

2. Распаковываем архив на диск (можно на диск С: или в любое другое место). Также может понадобиться установка дополнительных программ (Visual C++ ...), устанавливаем их (установка длительная).

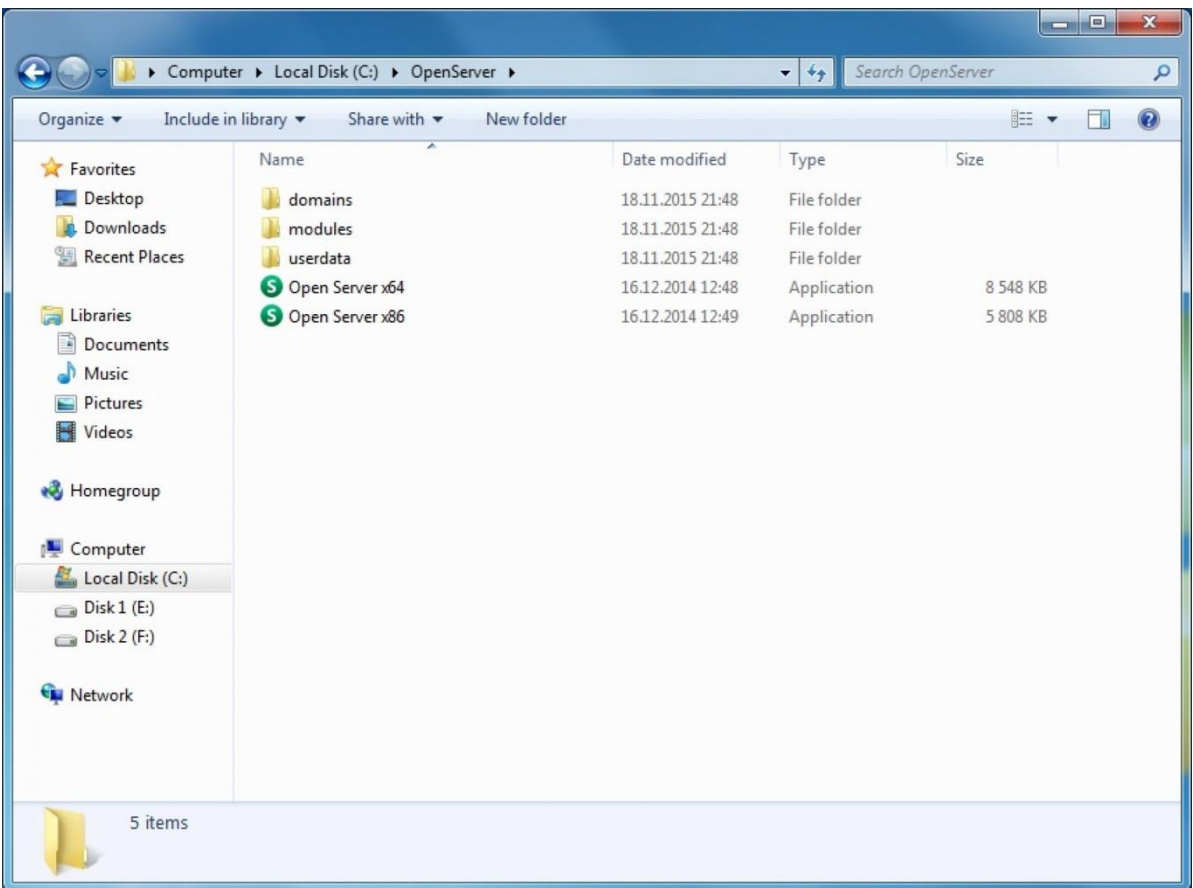

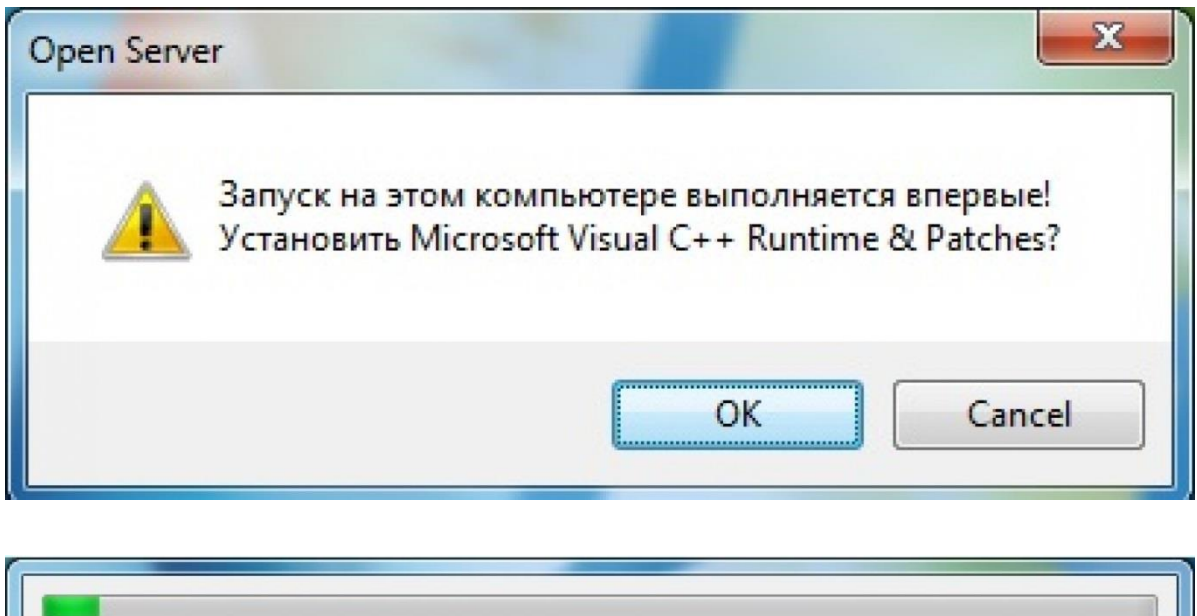

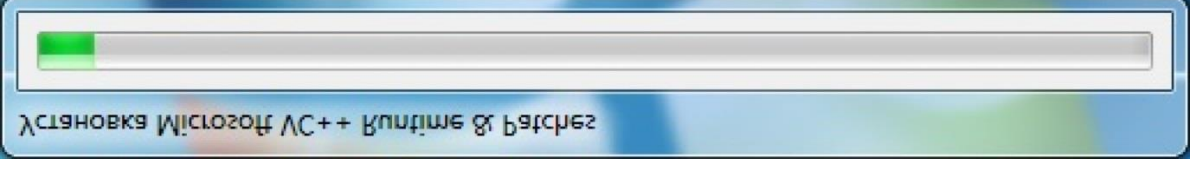

3. Запускаем Open Server x64 (или x86, зависит от версии вашей операционной системы). После запуска в зоне области уведомлений появится "флажок" (иконка Open Server'а).

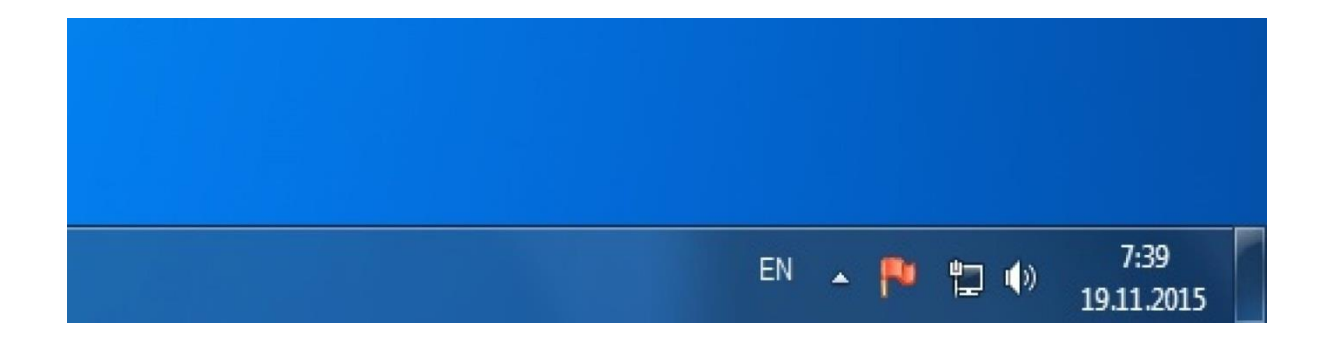

**4. Стартуем сервер.** Нажимаем на флажок, затем "Запустить".

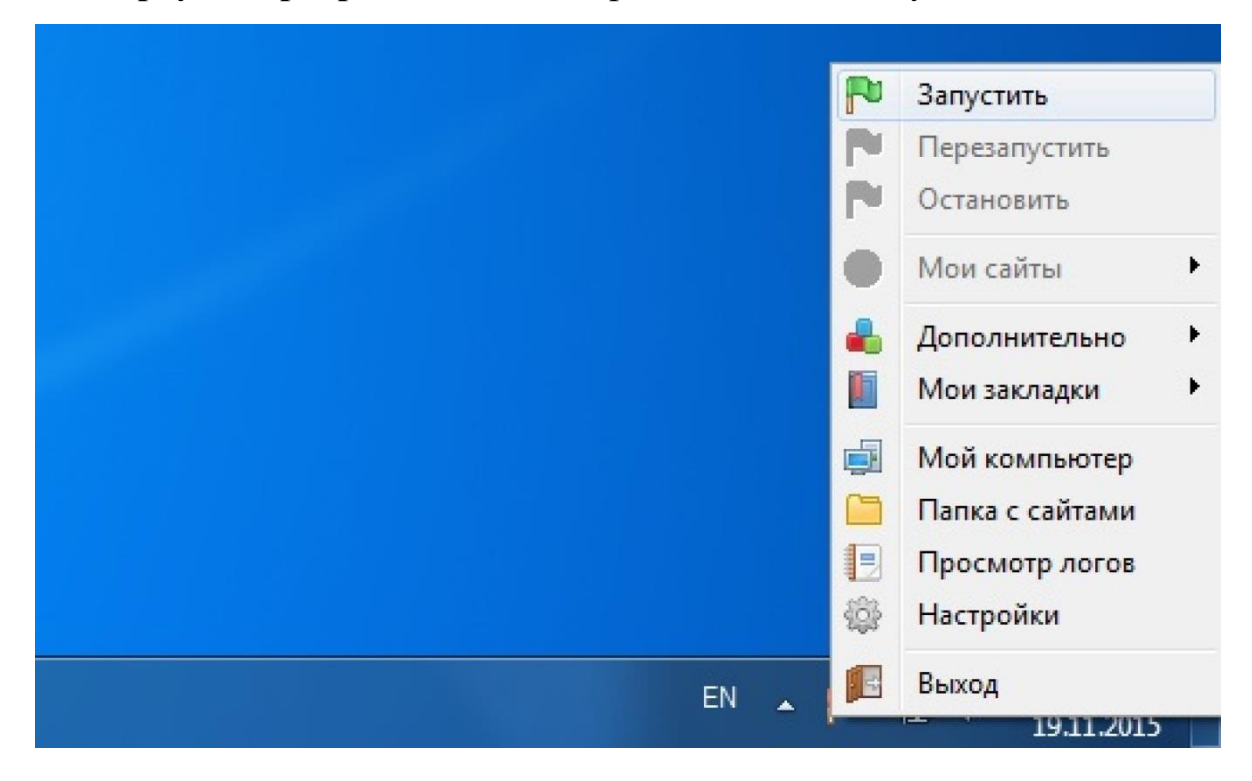

Возможно, потребуется разрешить работу:

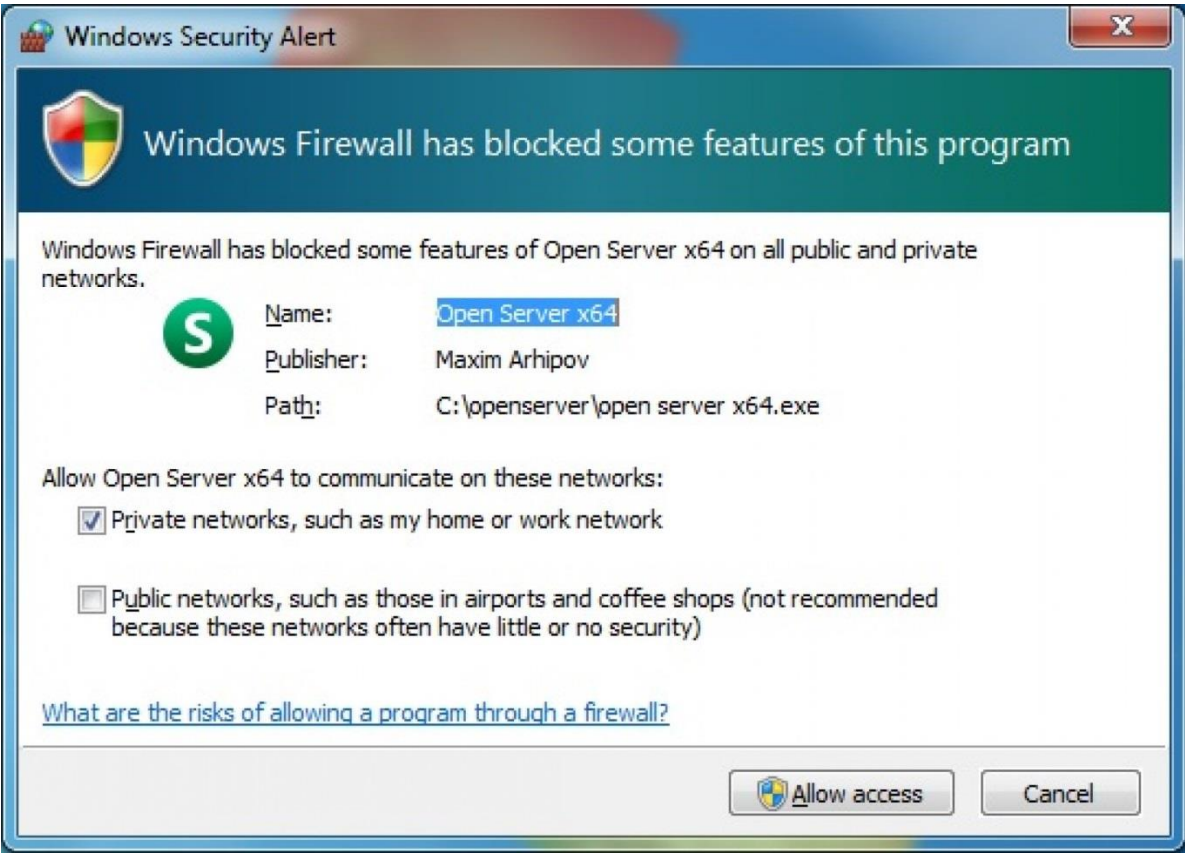

# **5. Проверяем работоспособность.** Заходим на <http://localhost/>

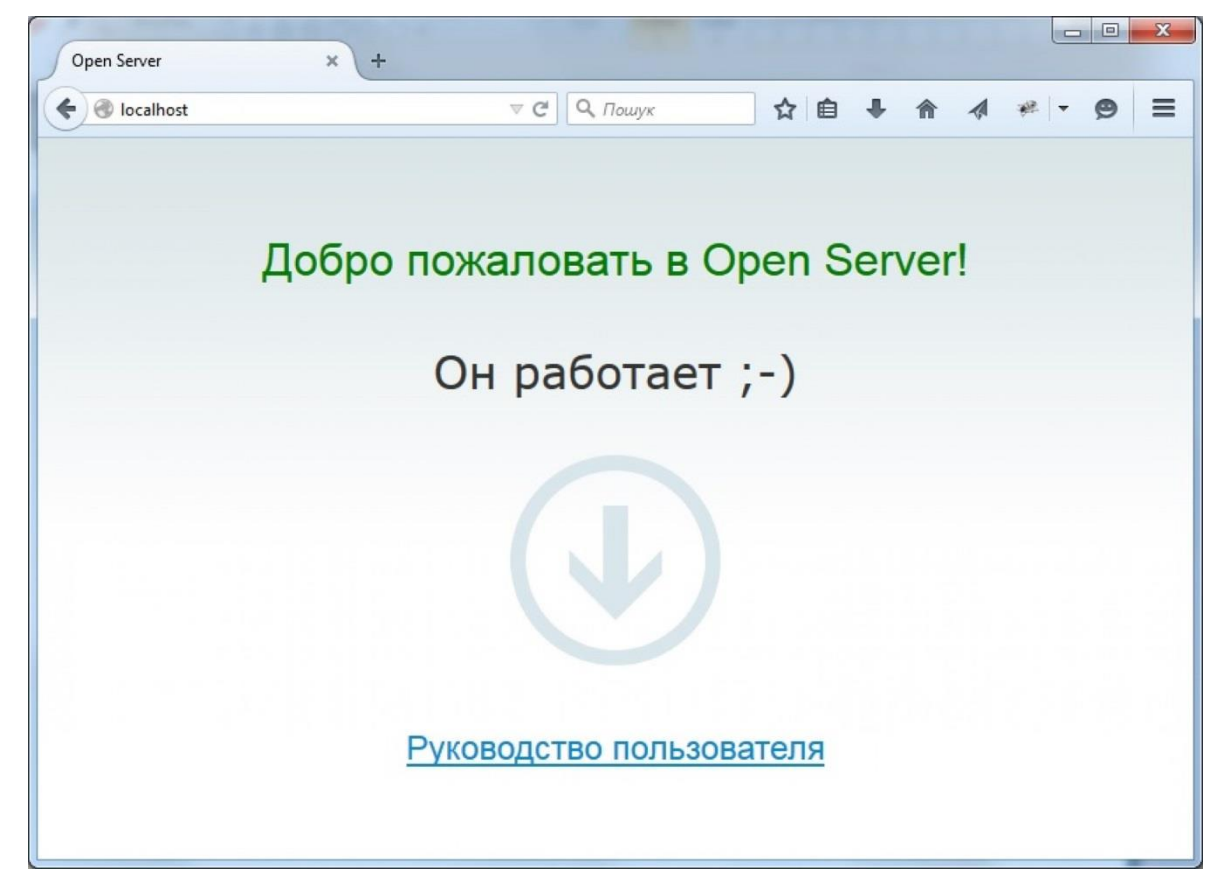

**6. Настройка версий.** Заходим в настройки Open Server:

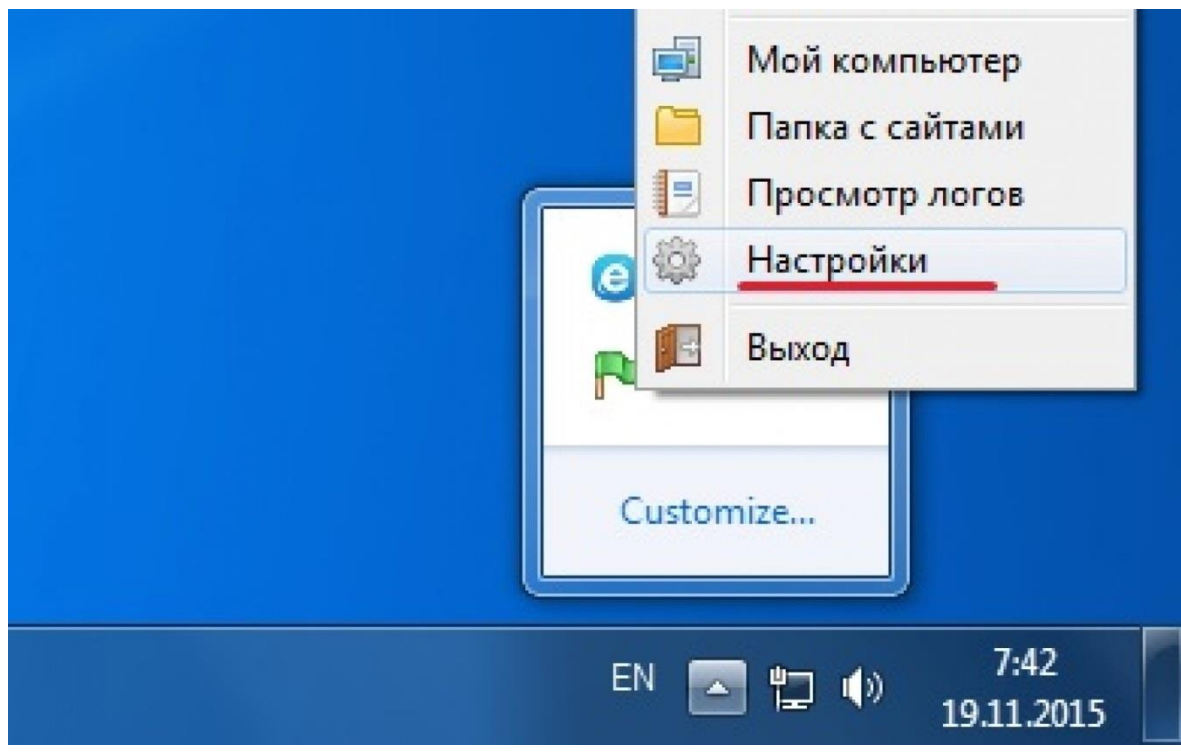

Во вкладке "Модули" можно указать нужную версию PHP, Apache и т.д. Рекомендую такие версии:

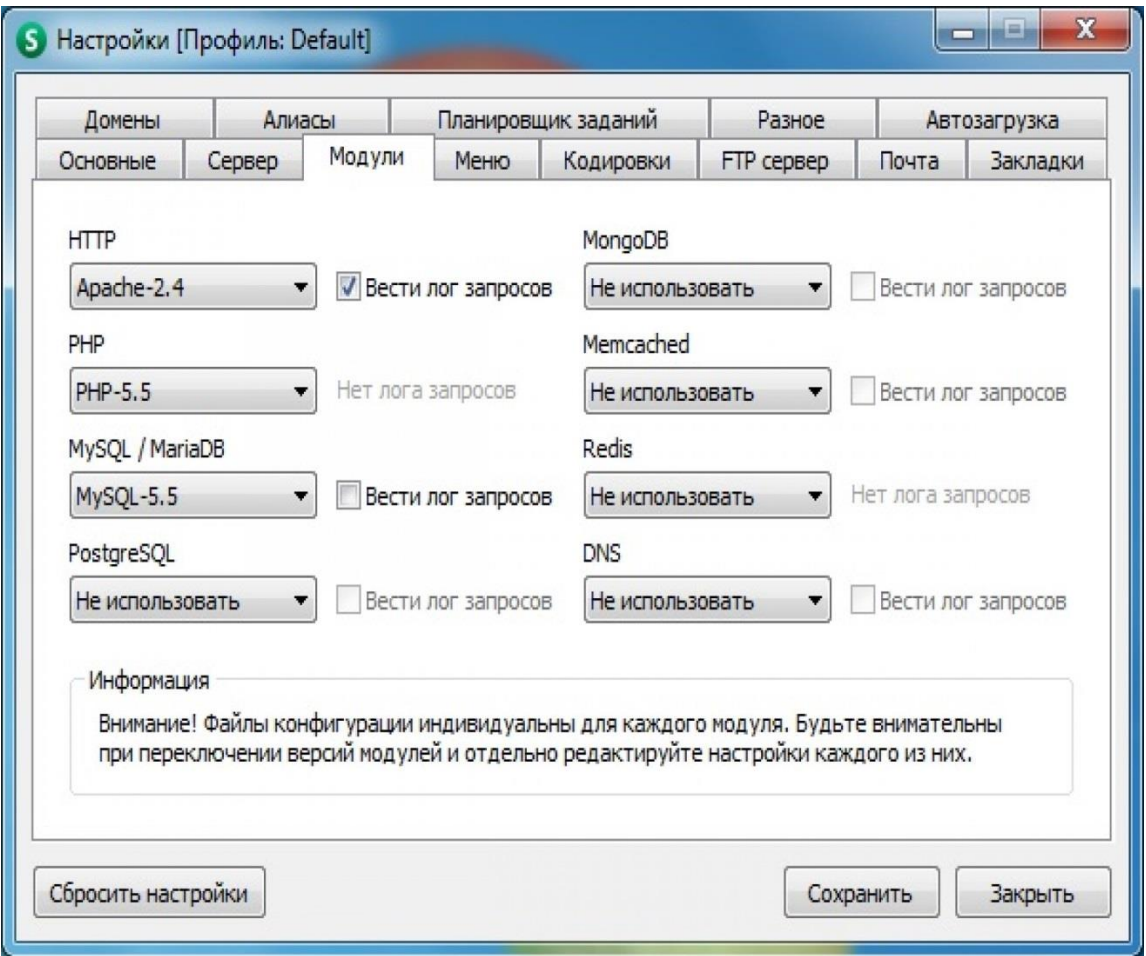

После нажатия кнопки "Сохранить" программа предложит перезапустить сервер. Выполните это действие для применения новых настроек.

7. После установки и настройки сервера в качестве наглядного примера создадим два файла – **connect\_db.php** и **test.php** в любом текстовом редакторе. В первом файле у нас будет находиться подключение к базе данных. Нам этот файл необходим для того, чтобы мы подключились к базе данных, затем это подключение занесли в специальную переменную, через которую мы могли бы в дальнейшем обращаться к базе данных.

Создадим переменные с нашими доступами к **MySQL db**, которые нам обычно предоставляет хостинг-провайдер. Данные в кавычках заменяем на свои.

```
Sservername = "your_host_name";
Susername = "your_username";
spassword = "your db password";$dbname = "vour db name":
```
Создадим переменную **\$connect**, в которой мы пропишем **подключение к нашей базе данных**. Использовать мы будем процедурный способ – функцию **mysqli\_connect**, в параметрах которой пропишем четыре аргумента, те самые переменные, которые мы создали в предыдущем шаге.

// Подключение к базе данных

```
$connect = mysqli_connect($servername, $username, $password, $dbname);
```
После установления соединения с **MySQL** базой данных нам необходимо проверить, а произошло ли подключение? Для этого мы используем простой алгоритм действий. Если соединение не удалось, то конструкция **die** прекращает соединение с базой данной, а функция **mysqli\_connect\_error**, выводит сообщение об ошибке.

```
// Проверка соединения
if (!$connect){
    die("Connection failed: ", mysqli_connect_error());
}
    Привожу код целиком:
\langle?php
```
 $$servername = "your host name";$  $S$ username = "your\_username":  $$password = "your db password";$  $\delta$ dbname = "your\_db\_name": // Create connection \$connect = mysqli\_connect(\$servername, \$username, \$password, \$dbname); mysqli\_set\_charset ( \$conn, "utf8"); // Check connection if (!\$connect){ die("Connection failed: ", mysqli\_connect\_error()); }

Итак PHP файл **connect\_db** мы создали, но некуда его еще не подключили. Как правило для разработки даже самого простого сайта с хранением контента в базе данных, создается множество разных **PHP** файлов. Вот для них мы и создали наш **connect\_db.php** с уже созданным подключением. Останется только его вставить в те **PHP** файлы, где потребуется обращение к базе данных.

Посмотрим на примере, как подключить **connect\_db** к **test.php** файлу. Делаем мы это через конструкцию **require\_once**, что значит – "только один раз".

 $\langle$ ?php

require once 'connect db.php';

?>

Сохраним файл и обновим страницу, если нет ошибок с подключением, то ничего не произойдет, вы увидите пустую страницу. В противном случае скрипт выведет ошибку.

## **Инструкционно-технологическая карта**

к практической работе № 79

по теме: **«**Создание резервных копий сайта и контента**»**

**1.** Для создания резервных копий зайдите в систему управления базами данных представленной программой phpmyadmin.

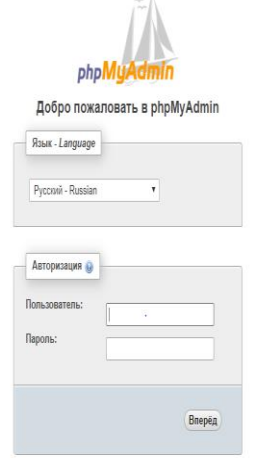

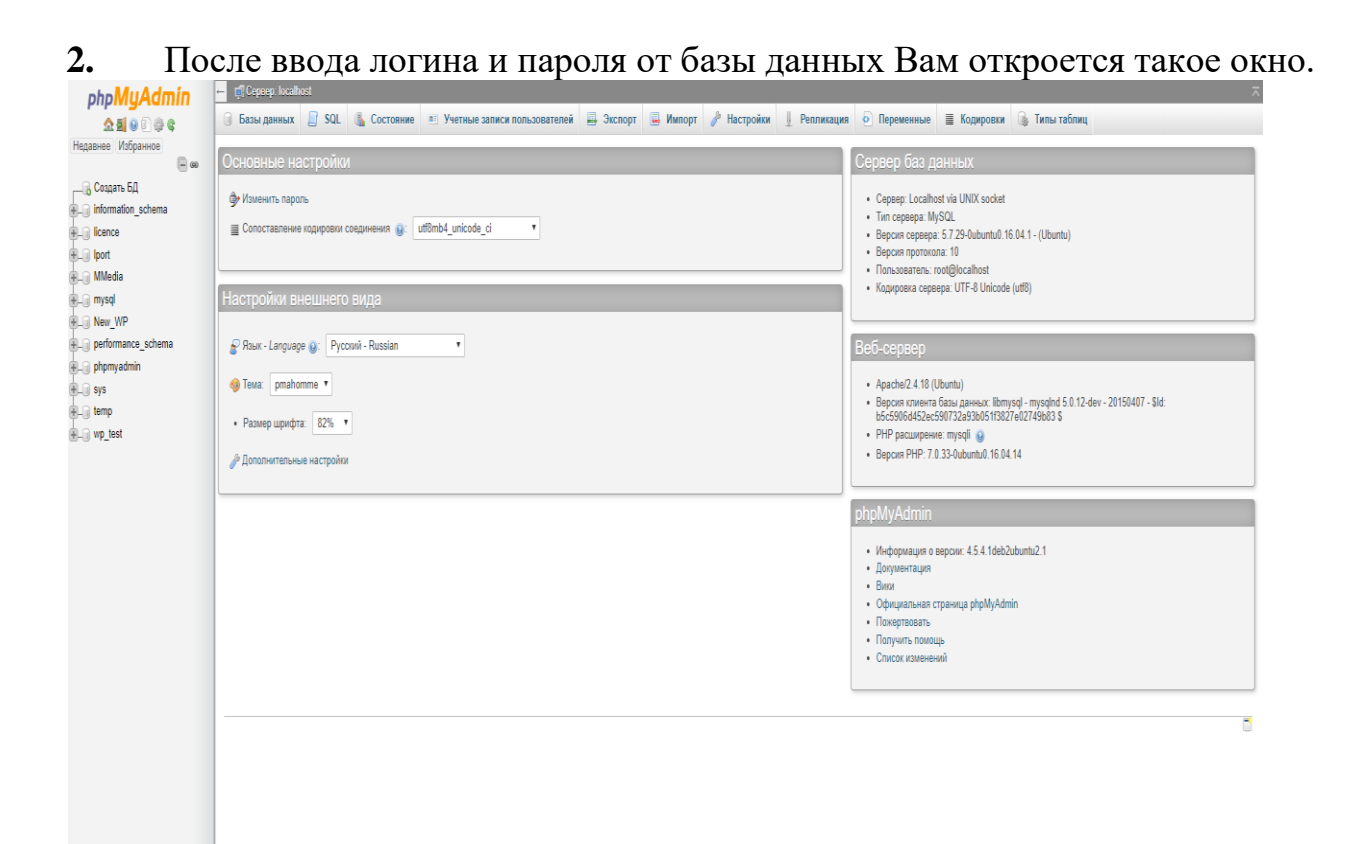

#### **3.** Выберите свою базу данных

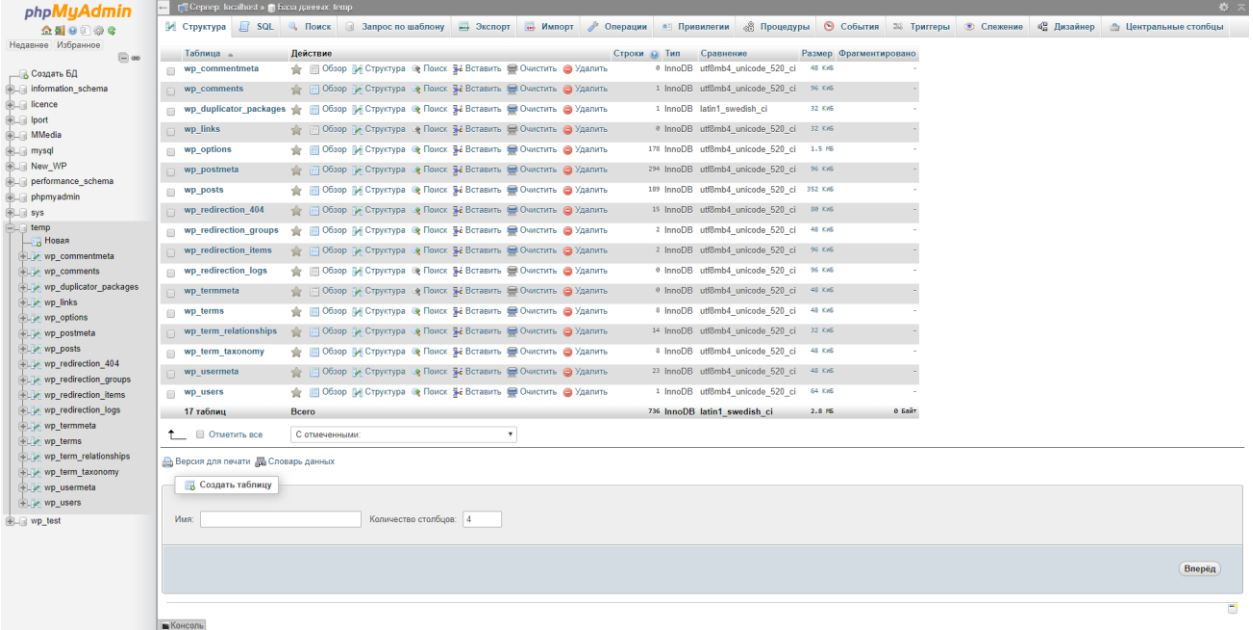

**4.** Далее нажимаем на кнопку Экспорт

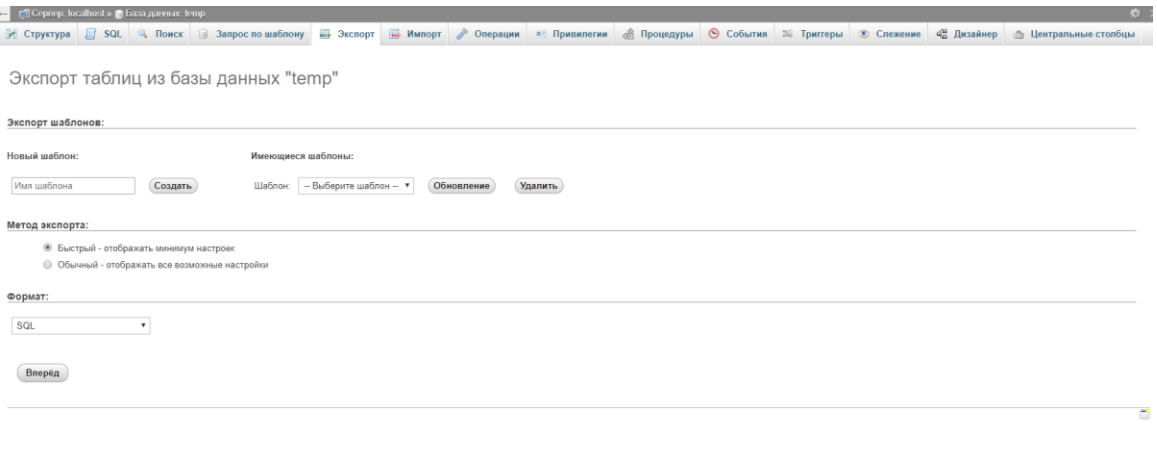

**5.** Далее нажмите на кнопку «Вперед» в следствии чего создаться файл с расширением sql и будет скачан на ваш компьютер.

На этом этапе будет созданна резервная копия базы данных сайта. Но, сам сайт необходимо скачать с хостинга и зархивировать. Используя например программу FileZilla.

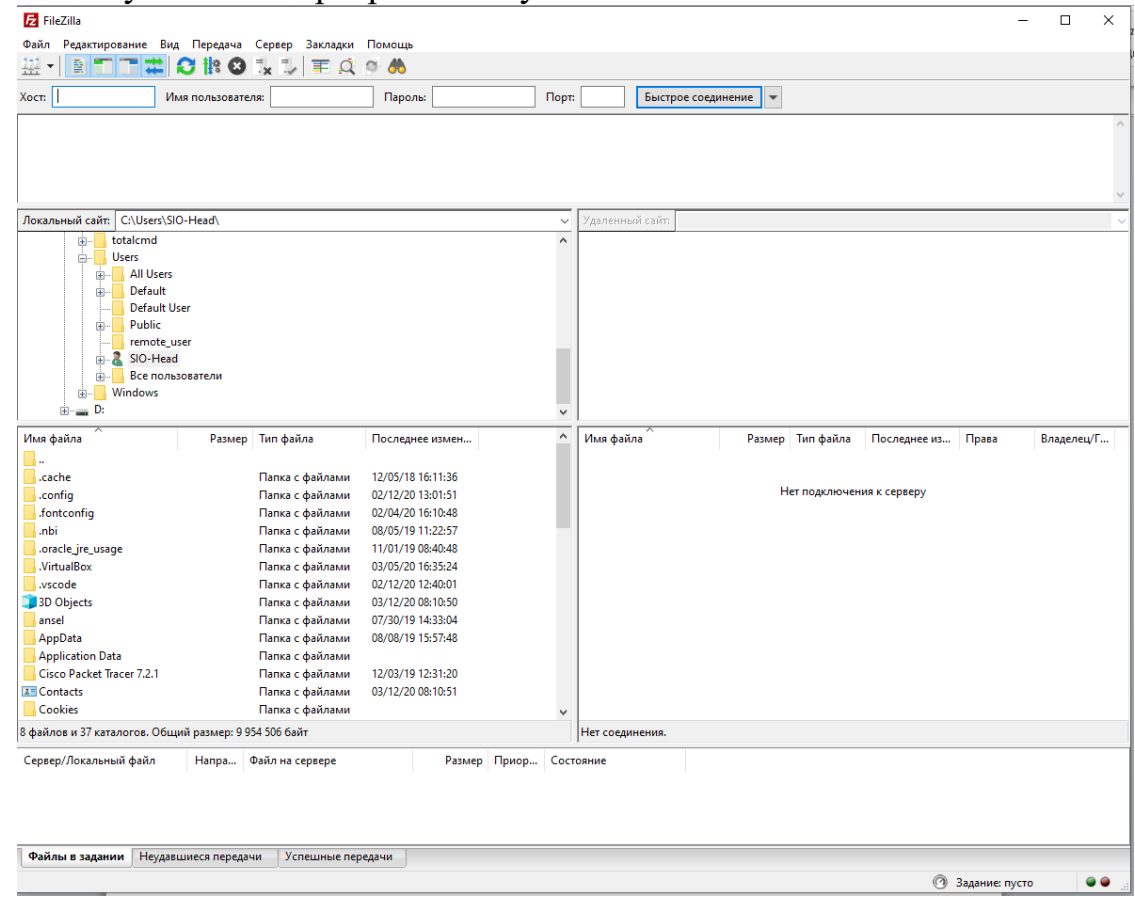

**6.** После установки прогрммы запустите ее.

**7.** Введите в поле «Хост», «Имя пользователя», «Пароль», свои данные для того чтобы можно было выйти на раздел хостенга с вашим сайтом.

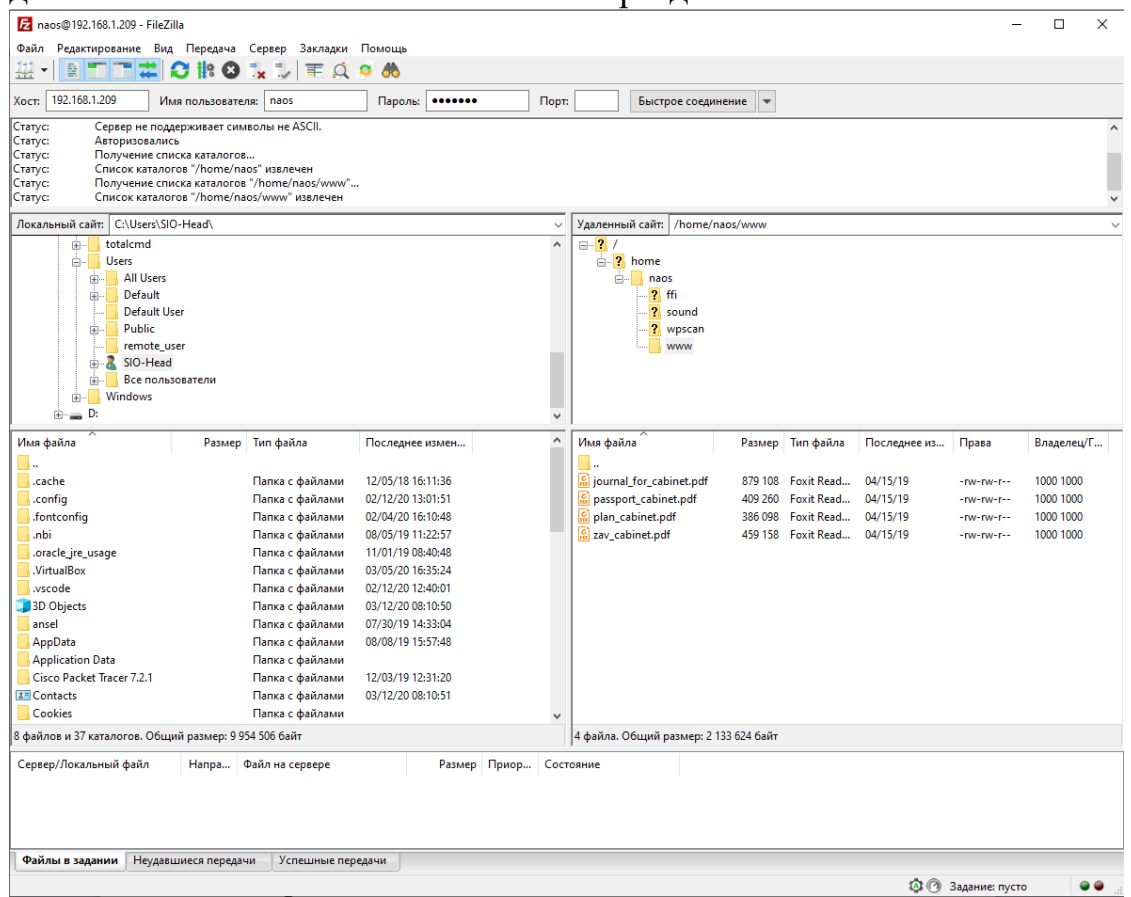

**8.** После того как вошли на папку где хранится ваш сайт,веберите нужные файлы и папки если таковы имеются, затем нажмите провой кнопкой мыши, высветится контекстное меню и нажмите на пункт «Скачать».

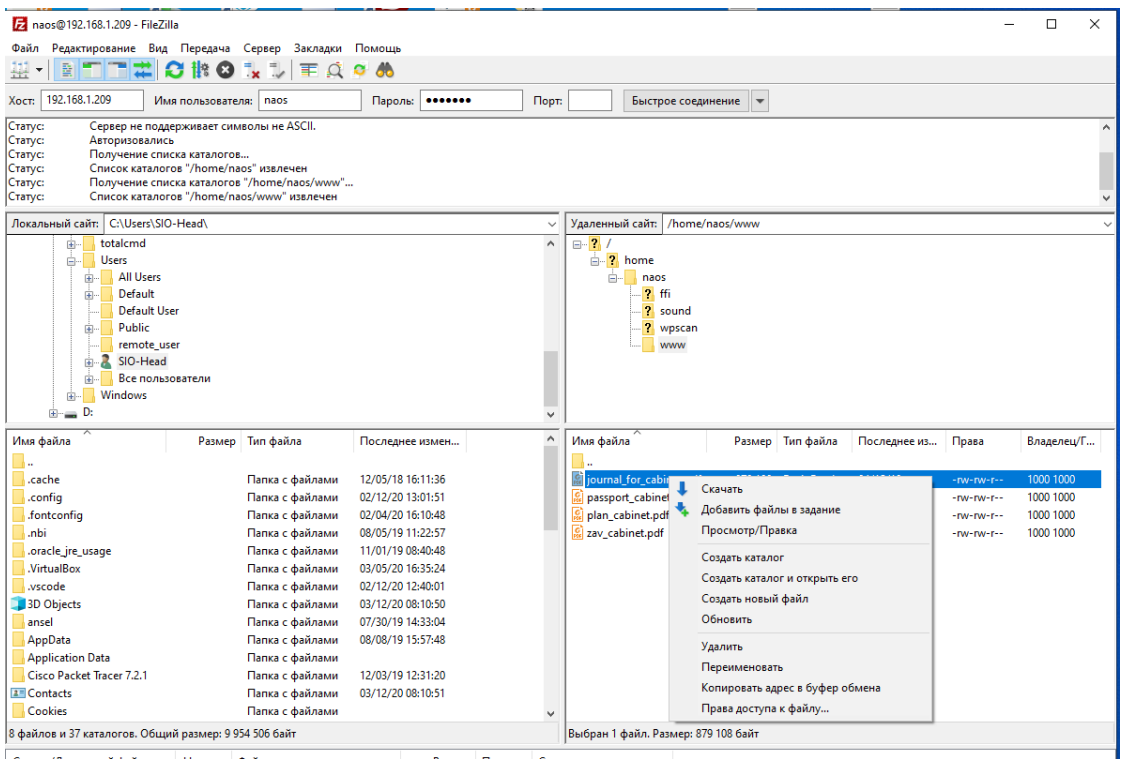